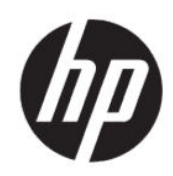

HP DesignJet Z9<sup>+</sup>Pro Kit de actualización del intensificador del brillo Guía de instalación

Resumen

En las secciones siguientes se proporcionan los detalles de este tema.

© Copyright 2021 HP Development Company, L.P.

Edición 1

#### Avisos legales

La información contenida en este documento podrá ser modificada sin previo aviso.

Las únicas garantías de los productos y servicios HP se establecen en las declaraciones de garantía expresas que acompañan a dichos productos y servicios. Nada de lo expuesto en este documento debe considerarse como una garantía adicional.

HP no se hace responsable de los errores de editorial o técnicos u omisiones que contenga esta guía.

# Tabla de contenido

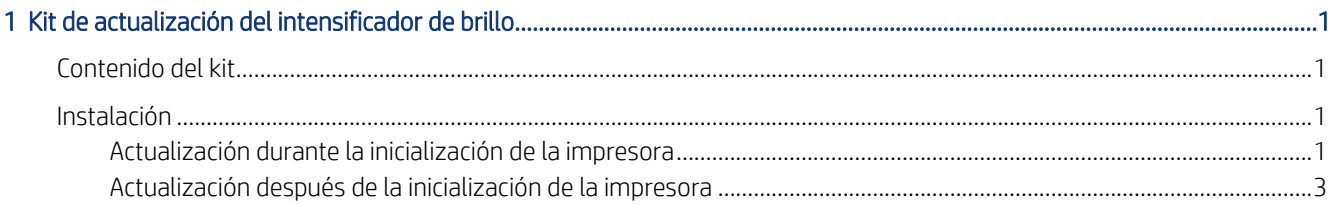

# <span id="page-4-0"></span>1 Kit de actualización del intensificador del brillo

Esta actualización del intensificador del brillo se ha diseñado para utilizarla únicamente con una impresora HP DesignJet Z9<sup>+</sup> Pro.

Siga este vídeo para ver cómo instalar el kit de actualización del intensificador del brillo HP: [www.hp.com/go/DesignJetZ9Pro64in/gloss-enhancer-installation-video](http://www.hp.com/go/DesignJetZ9Pro64in/gloss-enhancer-installation-video).

## Componentes del kit

En este tema se explican los conceptos relacionados con este asunto.

- Llave USB
- Cabezal de con iguración
- Cabezal de impresión\*
- $Cartucho$  intensificador de brillo\*

\*Componentes no incluidos en la caja

### Instalación

En las secciones siguientes se proporcionan los detalles de este tema.

IMPORTANTE: Si usted lleva a cabo esta actualización la primera vez que encienda la impresora, únicamente necesitará la llave USB y el cartucho intensificador de brillo. Puede desechar el cabezal de configuración y guardar el cabezal de impresión que se incluye en este kit para utilizarlo en el futuro. Véase Actualización durante la inicialización de la impresora en la página 1.

Si no va a llevar a cabo la actualización durante la inicialización de la impresora, necesitará todos los componentes de este kit. Véase [Actualización después de la inicialización de la impresora](#page-6-0) en la página 3.

#### Actualización durante la inicialización de la impresora

En los pasos siguientes se ofrece el procedimiento completo de este tema.

1. Cuando se le solicite en el panel frontal la actualización del intensificador del brillo, inserte el dongle USB en el puerto USB detrás de la impresora, marcado con el símbolo USB.

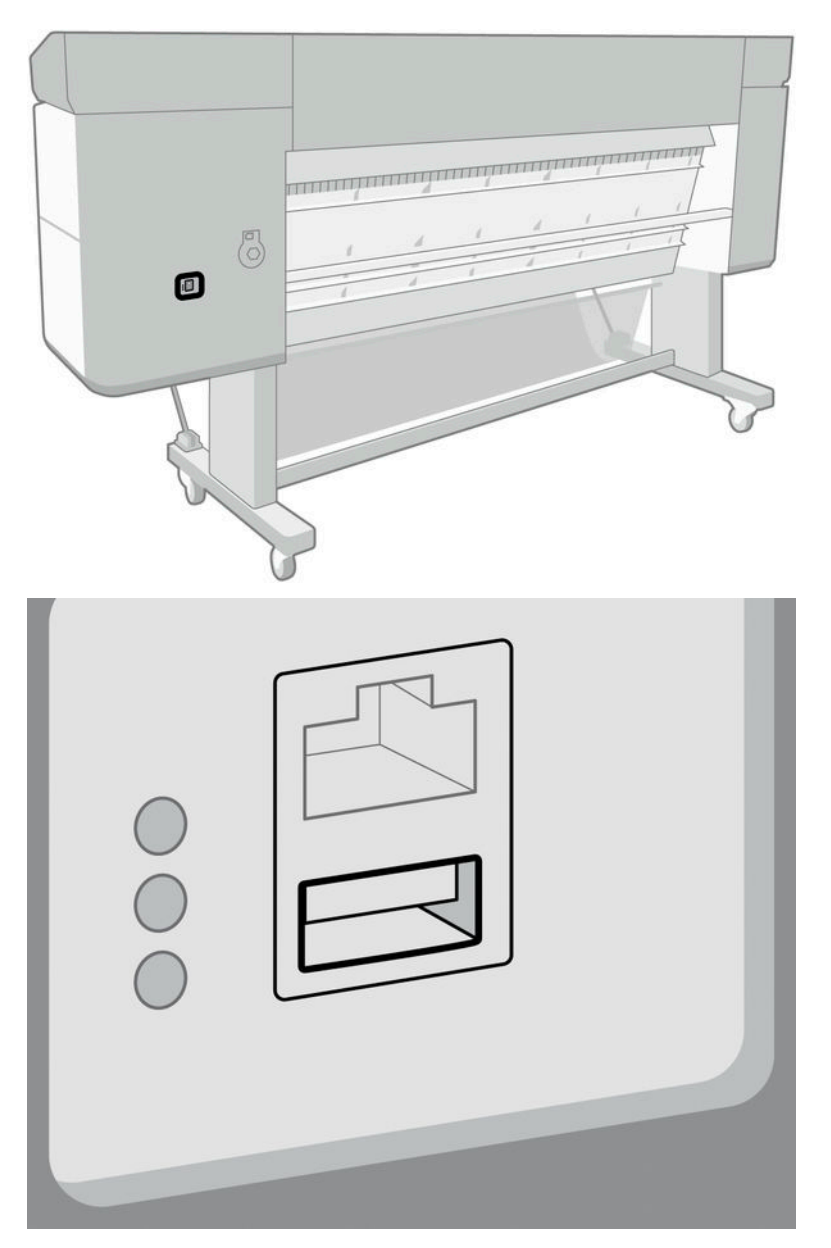

- 2. El panel frontal muestra Esta unidad USB actualizará la impresora para admitir la tinta del intensificador del brillo. Esta acción no es reversible. Pulse Instalar para continuar o Cancelar para anular.
- 3. Espere mientras se reinicia la impresora.
- 4. Cuando se le solicite en el panel frontal insertar los cartuchos de tinta, retire el protector de la ranura para cartuchos de la ranura para cartuchos superior derecha (marcada con E). Para retirar la cubierta, se debe

<span id="page-6-0"></span>extraer el cartucho de tinta ubicado en el lado izquierdo y, en el lado interior, hay una lengüeta de plástico que se debe empujar. Vea el vídeo para ver cómo retirarlo.

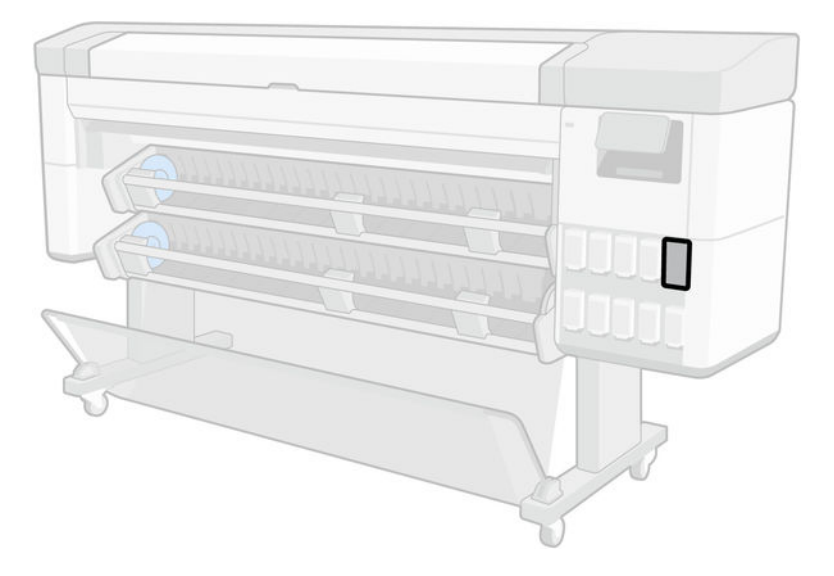

5. Inserte el cartucho intensificador de brillo que se incluye en este kit.

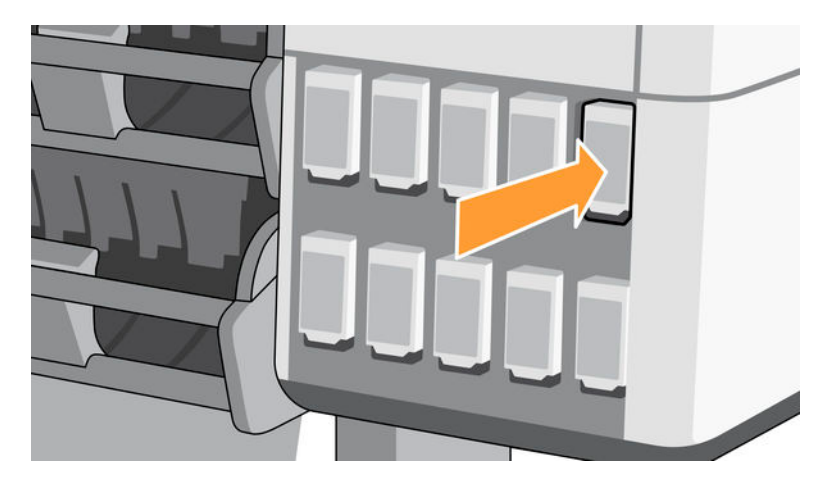

- 6. Inserte los demás cartuchos que se suministran con la impresora.
- 7. A continuación, siga las instrucciones del panel frontal y las instrucciones de montaje de la impresora.

### Actualización después de la inicialización de la impresora

En los pasos siguientes se ofrece el procedimiento completo de este tema.

- 1. Asegúrese de que la impresora esté encendida e inactiva.
- 2. Compruebe que el cartucho gris no esté vacío, ya que se consumirán hasta 15 ml de tinta gris durante la actualización.

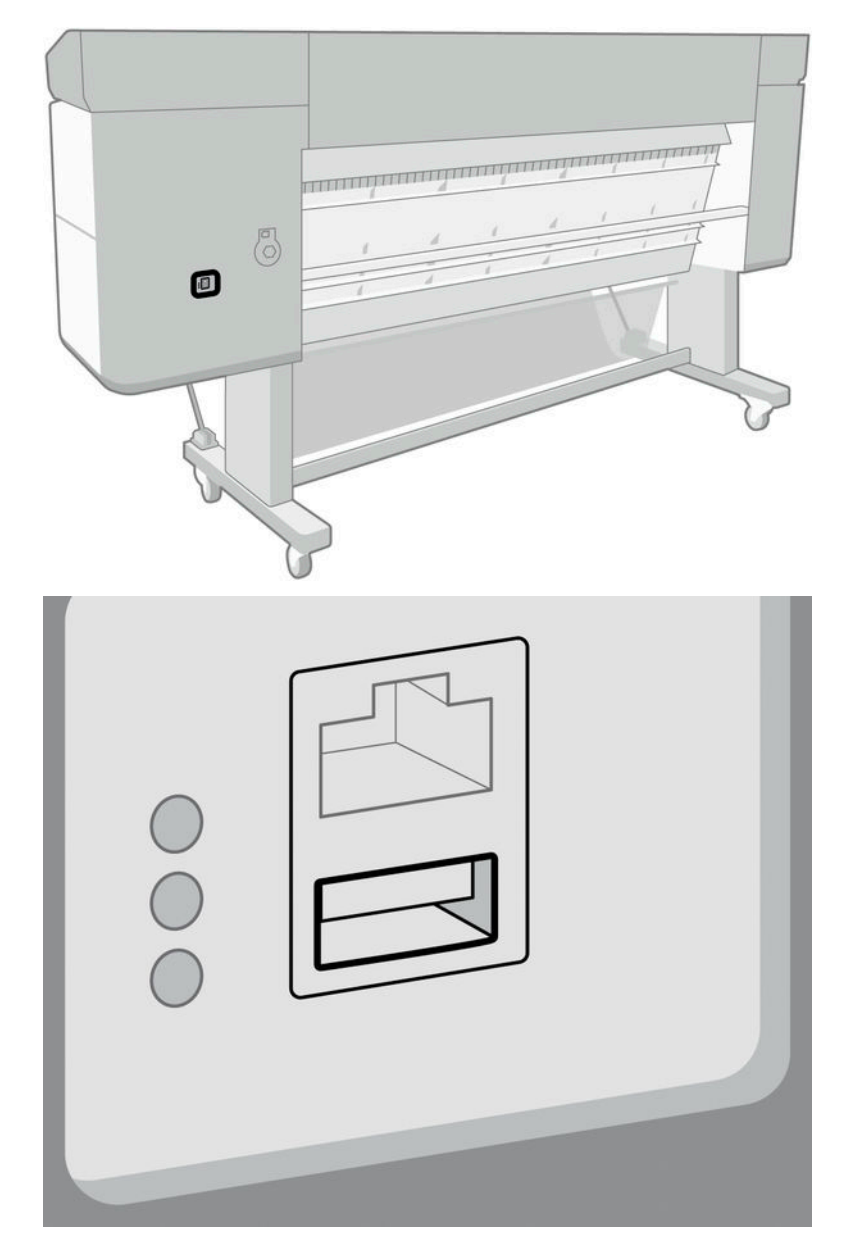

3. Inserte el dongle USB en un puerto USB detrás de la impresora, que está marcado con el símbolo USB:

4. Cuando se le solicite en el panel frontal, retire el protector de la ranura para cartuchos de la ranura para cartuchos superior derecha (marcada con E). Para retirar la cubierta, se debe extraer el cartucho de tinta ubicado en el lado izquierdo y, en el lado interior, hay una lengüeta de plástico que se debe empujar. Vea el vídeo para ver cómo retirarlo.

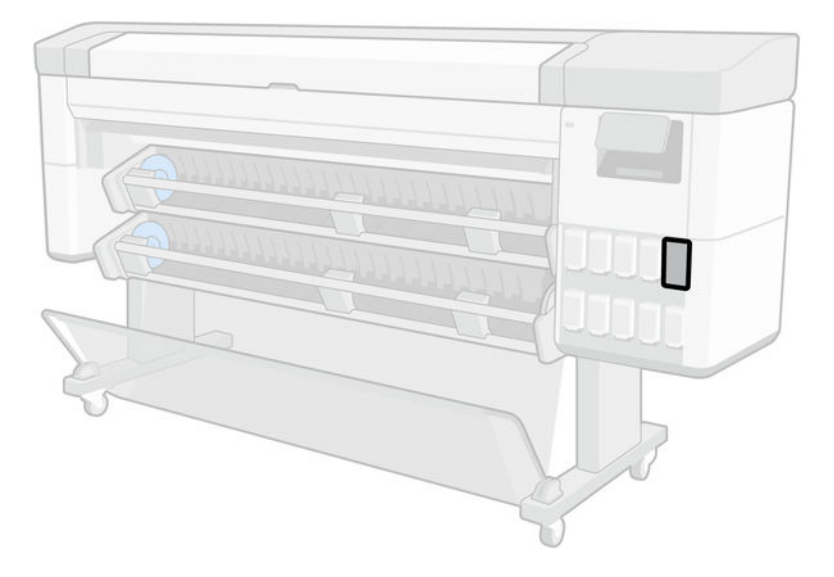

5. Inserte el cartucho intensificador de brillo que se incluye en este kit.

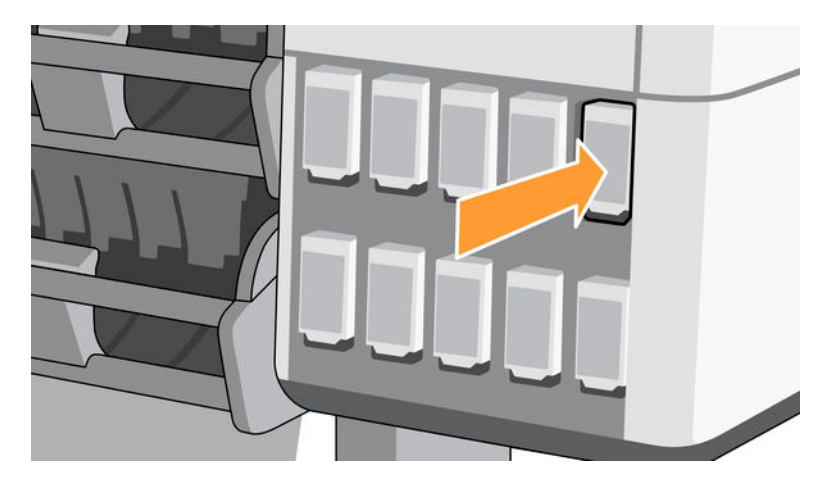

- 6. Cuando se solicite en el panel frontal, abra la ventana de la impresora y la tapa de los cabezales de impresión.
- } c2}. SUGERENCIA: Si no está seguro de cómo abrir la cubierta de los cabezales de impresión, consulte el capítulo "Sistema de tinta" en la guía del usuario de su impresora.
- 7. Extraiga y deseche el cabezal de impresión indicado en el panel frontal.

8. Inserte el cabezal de configuración incluido en este kit en la ranura vacía.

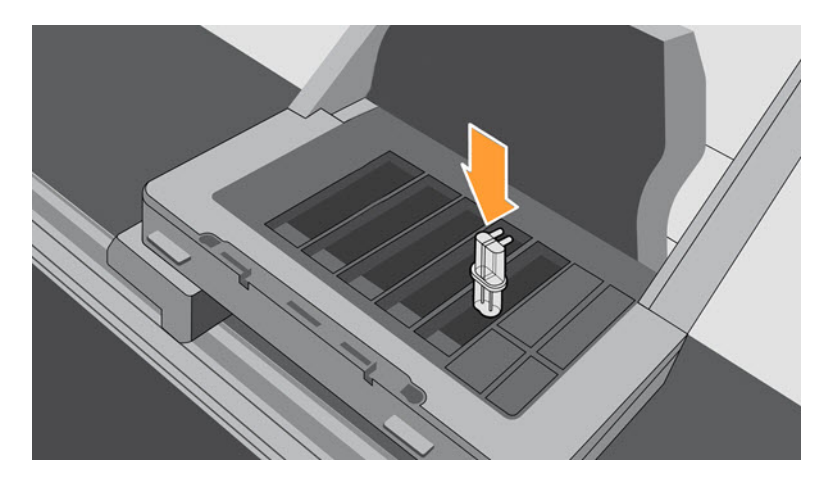

- 9. Cierre la tapa del carro de los cabezales de impresión y la ventana de la impresora, después siga las instrucciones que aparecen en el panel frontal.
- 10. Cuando el sistema de tinta esté listo, en el panel frontal se pedirá que abra la ventana y la tapa de los cabezales de impresión.
- 11. Confirme que el cabezal de configuración contiene tinta.

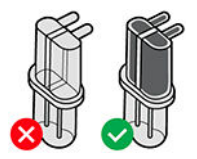

12. Retire el cabezal de configuración.

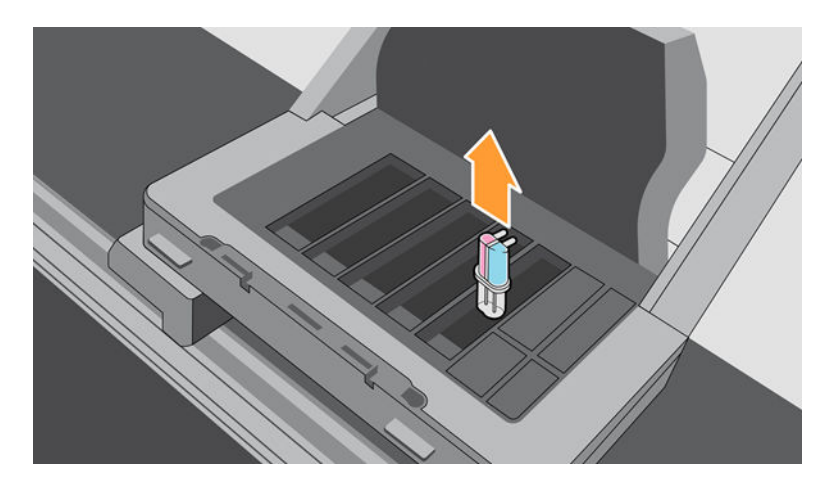

13. Inserte el cabezal de impresión universal incluido en este kit.

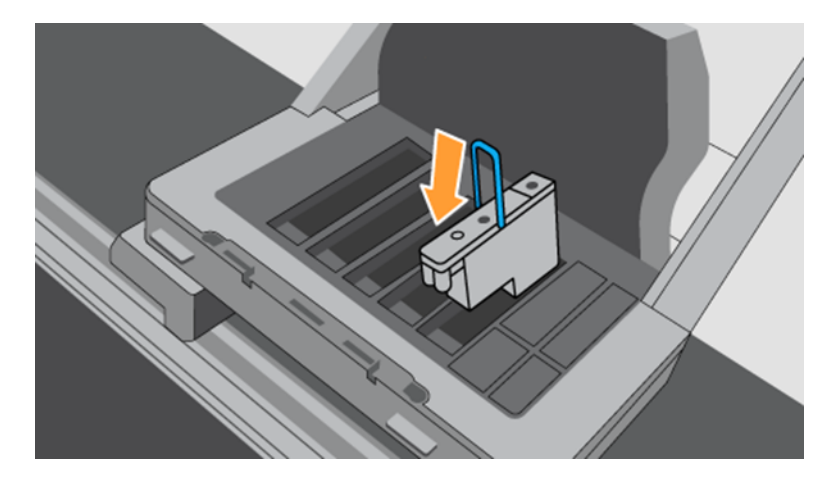

14. Cierre la tapa de los cabezales y la ventana. La impresora procederá a calibrar y alinear los cabezales de impresión.